# **SONY**

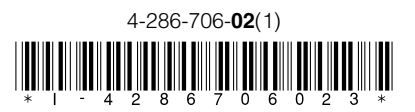

## デジタルハイビジョンチューナー内蔵 ハードディスク搭載 ブルーレイディスク/ DVDレコーダー

## 追加機能 取扱説明書

本書では、デジタルハイビジョンチューナー内蔵ハードディスク搭載ブルーレイディスク/DVDレコーダー BDZ-AX2000 / AX1000 / AT900 / AT700 / AT500 / AT300Sのバージョンアップの内容、およびバージョン アップ後の操作方法について説明しています。

本書は、本機の取扱説明書とともに、いつでも見ることができるところに保管してください。

## 追加される新機能

- ブルーレイディスク(BD)に記録した番組をハードディスクに移動する(ムーブバック)
- 3D放送番組を自動で3D表示に切り換える
- デジタルビデオカメラで記録した3D映像をブルーレイディスク(BD)にダビングする
- $\bullet$  CATV(ケーブルテレビ)チューナー  $^{*1}$ から<code>LANケーブルを利用して本機へ録画する $^{*2}$ </code>
- \* <sup>1</sup> セットトップボックス(STB)と呼ばれることもあります。 \* <sup>2</sup> 対象機種:BDZ-AX2000 / AX1000 / AT900 / AT700 / AT500

## お知らせ

- このソフトウェアのバージョンアップに伴い、下記の設定名が変わります。 「 BD-ROM 3D出力」(旧) → 「3D出力」(新)
- この設定名は、本機の取扱説明書の下記3か所に記載されています。
- 32ページ 「Blu-ray 3Dを楽しむ」 4行目
- 82ページ 「BD-ROM 3D出力」
- 107ページ 「映像音声およびHDMI機器制御の設定について| 5行目

本書では、BDZ-AT900 / BDZ-AT700 / BDZ-AT500のイラストを使用しています。本書で使われている画面イラストと、実際に 表示される画面は異なることがあります。

## BDに記録した番組をハー ドディスクに移動する (ムーブバック)

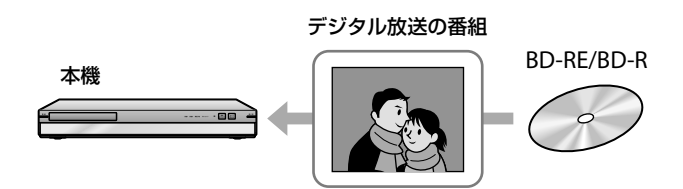

BD-RE/BD-Rに記録されたデジタル放送の番組(タイトル)を、 本機のハードディスクに移動できます(ムーブバック)。 ムーブバックしたデジタル放送のタイトルは、BDから削除さ れます。

- **1** BDを本機に挿入する。
- **2** 本機のリモコンの (ホーム)を押す。
- ■3 →で **ニ** (ビデオ)を選択後、◆◆で「ディスク ダビング]を選んで (決定)を押す。
- **4 キャ**で「BD/DVD→HDDダビング]を選択後<sup>●※</sup> (決定)を押し、◆◆でムーブバックするタイト ルを選んで (決定)を押す。 選んだ順に番号が付きます。

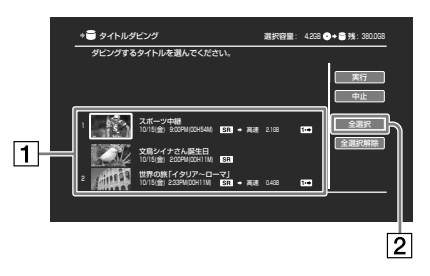

タイトル

ムーブバックするタイトルを30個まで選べます。 **1** マークの付いたタイトルがムーブバックの対 象です。

2 全選択

選択可能なタイトルを、リストの上から順に30個 まで選びます。

**5 キャ→で[実行]を選んで \*\* (決定)を押す。** タイトルをムーブバックしてよいかを確認する画面が 表示されます。[はい]を選んで ※ (決定)を押します。

## ムーブバックを中止するには

[停止]を選んで (\*\*) (決定)を押し、[はい]を選んで \*\*) (決定) を押します。

#### ご注意

- 以下の場合は、ムーブバックできません。 -ハードディスクにムーブバックするタイトル以上の空き容量が無 い場合。
	- -BDクローズされたディスクなど、追記できない状態の場合。 -DVDに記録されたデジタル放送のタイトル。
- BD-Rの場合、ムーブバックしても空き容量は増えません。
- ムーブバックされたタイトルはコピーワンスになります。
- ムーブバックはタイトル毎に行われるため、途中で中止した場合、 ムーブバックが終了したタイトルはハードディスクに移動し、途中 で中止したタイトル以降はBDに残ります。
- ビデオカメラから取り込んだタイトルやアナログ放送を記録したタ イトルなどコピー禁止の表示がないタイトルは、本機能に関係なく コピー可能で、BDにも残ります。

## 3D放送番組を自動で3D 表示に切り換える

放送局側で3D信号が付けられた映像は、視聴時や録画したタ イトルの再生時、自動的に3D表示に切り換わり、画面上に3D アイコンが表示されます。

□ 3D 3D タイトル再生中/ 3D番組視聴中

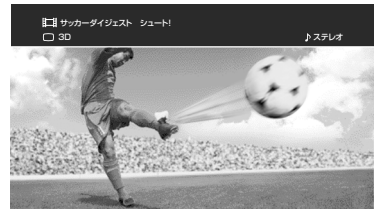

3D タイトルリスト

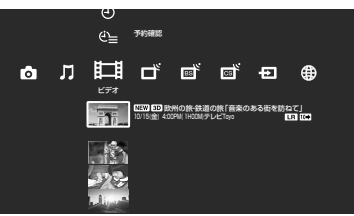

3Dでの視聴や再生について よくあるお問い合わせ

## IQ

3Dでの視聴や再生をするには何が必要ですか?/3Dに見え ないのですが?

## $\overline{A}$

本機では、3D番組の視聴のほかに、録画した3Dタイトルの再 生、および3D対応のBD-ROMソフト(Blu-ray 3D 30)。 ど3Dディスクの再生に対応しています。

3Dでの視聴や再生をする前に、以下の項目をご確認ください。

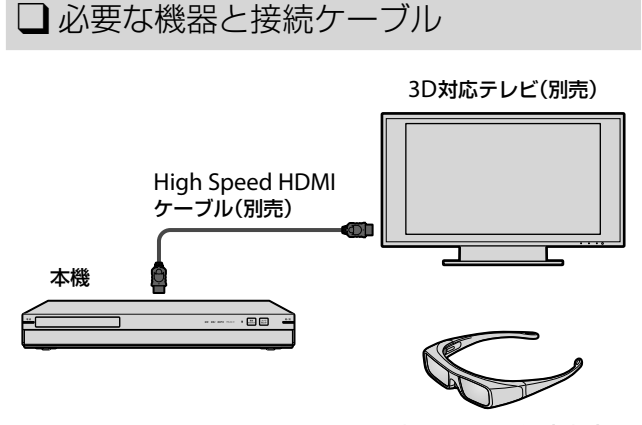

専用の3Dメガネ(別売)

3D視聴に必要な機器は、お使いの3D対応テレビの取扱説明書 をご確認ください。

## ご注意

 本機と3D対応テレビの間に、ホームシアターシステムやAVアンプ などを接続している場合、それらの機器も3D対応している必要があ ります。

対応していない機器と接続している場合は、本機と3D対応テレビを HDMIケーブルで接続し、テレビの光デジタル出力からホームシア ターやAVアンプなどに接続してください。BDZ-AX2000 / AX1000 をお使いの場合、HDMI AV独立ピュア出力機能を使用する接続もで きます.

- 本機と3D対応テレビは、必ずHigh Speed HDMIケーブルで接続し てください。それ以外のケーブルで接続した場合、3Dでの視聴や再 生はできません。
- 3Dメガネは視聴される人数分必要です。
- ダビング時にモードを変更した3Dタイトルは、再生時に自動的に 3D表示に切り換わりません。テレビ側で3D表示への切り換え操作 を行ってください。詳しくは、お使いのテレビの取扱説明書などを ご覧ください。

## □本機の設定

3Dのコンテンツを楽しむには、本機で以下の設定をします。

- **1** 本機のリモコンの (ホーム)を押す。
- 2 →で **二** (設定)を選択後、 + + で <sup>4</sup>n (映像設 定)を選んで (決定)を押す。
- 3 | ◆◆で「映像出力設定]を選択後 ®® (決定)を押 し、テレビ接続方法が[HDMI]になっているこ とを確認する。

[HDMI]以外の場合は、HDMIケーブルで接続されてい ることを確認し、[変更する]を選択後 (決定)を押 します。[HDMI]を選んで (決定)を押し、[自動] を選んで (決定)を押します。

数秒後に「映像は正しく表示されていますか?」と表示 されるので、[はい]を選んで (決定)を押します。[終 了]が表示されたら (決定)を押してください。

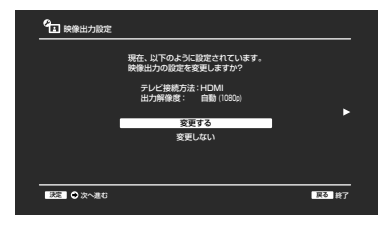

■ 4<sup>●</sup>で[3D出力]を選択後 ® (決定)を押し、 ◆◆で[自動]を選んで ※※ (決定)を押す。 お買い上げ時の設定は[自動]です。

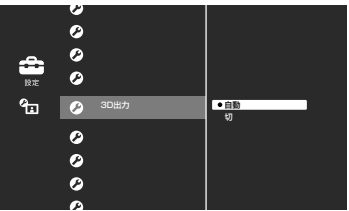

**5 ◆◆で[BD-ROM 3Dテレビ画面サイズ]を選択** 後 ® (決定)を押し、◆◆で3D対応テレビの画 面サイズを選んで ※2 (決定)を押す。 お買い上げ時の設定は[40インチ]です。

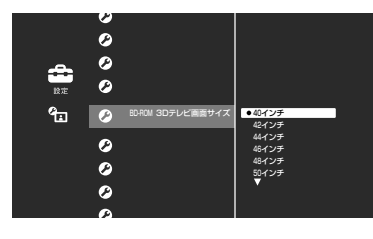

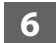

**6** (戻る)をくり返し押し、視聴画面に戻る。

### □<ブラビア>の設定

自動的にテレビが3D表示に切り換わらない場合は、テレビの 操作をしてください。

1 <ブラビア>付属のリモコンの ■■■ (3D)を くり返し押す。

> 3D表示に切り換わるまで、くり返し押します。 3D視聴が終わったら、■BD■ (3D)をくり返し押して 2D表示に戻してください。

詳しくは、お使いの<ブラビア>の取扱説明書などをご覧くだ さい。

## □<ブラビア>以外のテレビの設定

お使いの3D対応テレビの取扱説明書などをご覧ください。

## □3Dでの視聴や再生

3Dコンテンツを再生し、3Dメガネの電源を入れ、装着してく ださい。

3Dメガネの使いかたについては、お使いの3D対応テレビの取 扱説明書や3Dメガネの取扱説明書をご覧ください。

## デジタルビデオカメラで 記録した3D映像をBDに ダビングする

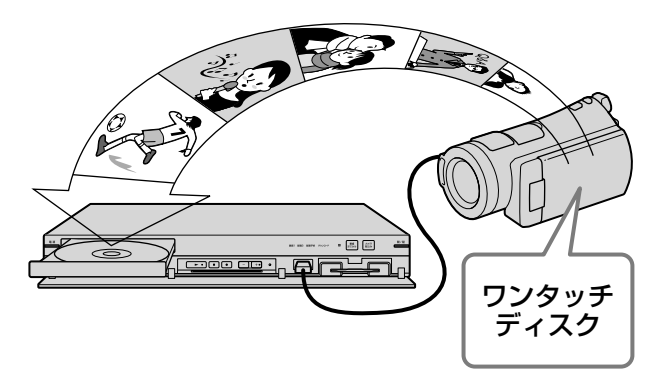

ワンタッチディスクダビング機能のあるソニー製デジタルハイ ビジョンビデオカメラ内の3D映像をBDにダビングできます。 BDにダビングした映像(タイトル)は本機で再生したり、編集 したりできます。対応機器については、下記ホームページをご 覧ください。

http://www.sony.jp/support/bd/

## ワンタッチディスクダビングをする

本機の取扱説明書の「ワンタッチでデジタルカメラからBDを作 る」をご覧ください。

#### ご注意

- デジタルビデオカメラの3D映像をハードディスクに取り込むことは できません。
- 本機の 88 (カメラ取り込み)ボタン、AVCHDダビング機能、BD→ HDDダビング機能は使えません。

## ダビングしたタイトルを見る

3Dディスクの再生については、取扱説明書の「録画した番組や 映像、ディスクを再生する」をご覧ください。

3D映像の視聴については、本書の「3D放送番組を自動で3D表 示に切り換える」をご覧ください。

本機能で作成したディスクは2011年4月現在、下記のモデル のみ再生可能です。

BDZ-AX2000 / AX1000 / AT900 / AT700 / AT500 / AT300S 本機以外での再生については、下記ホームページをご覧くださ い。

http://www.sony.jp/support/bd/

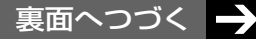

## CATVチューナーからLAN ケーブルを利用して本機 へ録画する

#### 対象機種:BDZ-AX2000 / AX1000 / AT900 / AT700 / AT500

ホームネットワーク録画機能に対応したCATVチューナーと本 機をLANケーブルでつなぐと、CATVチューナーの番組表から 直接本機に録画予約できます。映像/音声ケーブルの接続によ る録画と比べて、デジタル放送をそのままの画質(高画質)で録 画できます。

本機能はご加入のケーブルテレビ局でサービスを提供している 場合にご利用いただけます。 対応機種などについて詳しくは、ご加入のケーブルテレビ局か らのお知らせ、または下記のホームページをご覧ください。 http://www.sony.jp/support/bd/

### 準備する

必ず下記の順番で設定してください。

- **1** CATVチューナーとそのソフトウェアバージョンが対応し ているかを確認する。
- **2** LANケーブルでつなぐ。
- **3** 本機の設定をする。
- **4** CATVチューナーの設定をする。

## **1** CATVチューナーとそのソフ トウェアバージョンが対応し ているかを確認する

確認方法について詳しくは、ご加入のケーブルテレビ局からの お知らせ、または下記のホームページをご覧ください。 http://www.sony.jp/support/bd/

## **2** LANケーブルでつなぐ

接続方法は2種類あります。

### **接続方法 △ ( 接続方法 △**

CATVチューナーからの録画機能のみを利用する場合は、本機 とCATVチューナーを直接つなぎます。

CATVチューナーからの録画機能に加え、本機の他のネットワー ク機能\*も利用する場合は、本機とCATVチューナーをブロード バンドルーター(ルーター)につなぎます。

- \* 本機の他のネットワーク機能
	- スカパー! HD録画
	- アクトビラやTSUTAYA TVなどのインターネットサービス
	- パソコンや携帯電話を使ったリモート録画予約
	- ルームリンク(ホームネットワーク) など

## 接続方法**A**

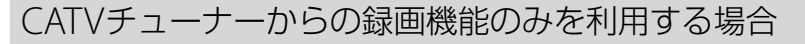

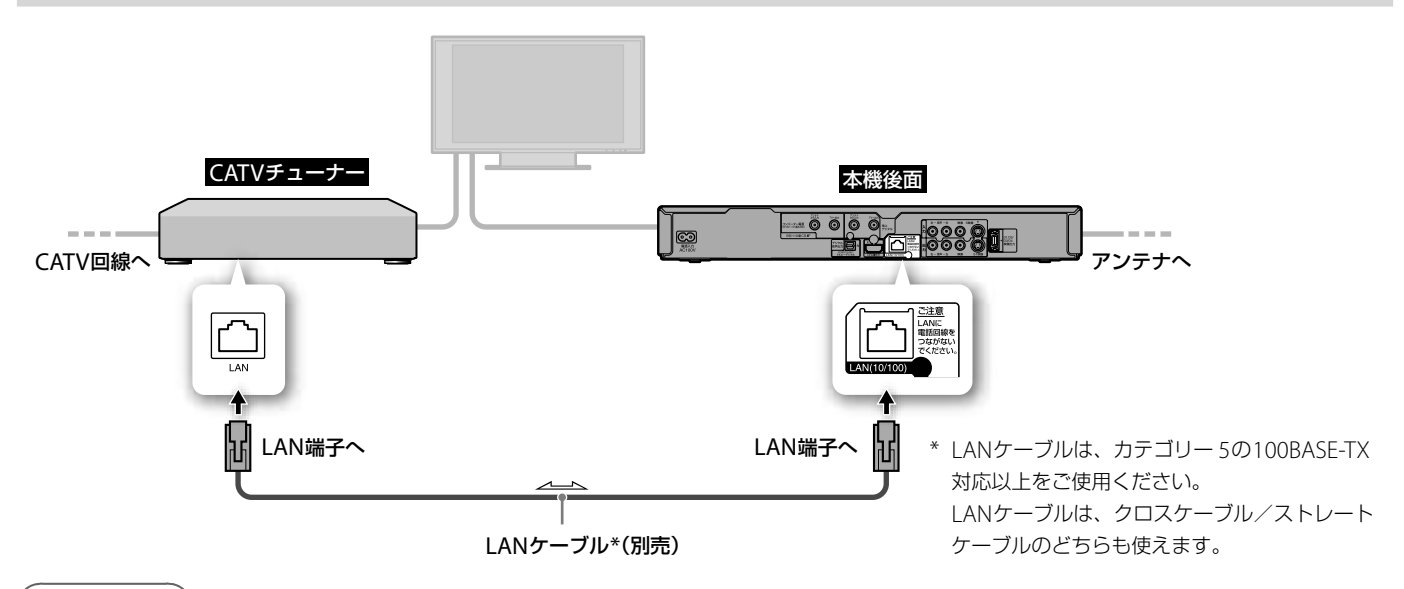

**接続方法**

本機の他のネットワーク機能も利用する場合

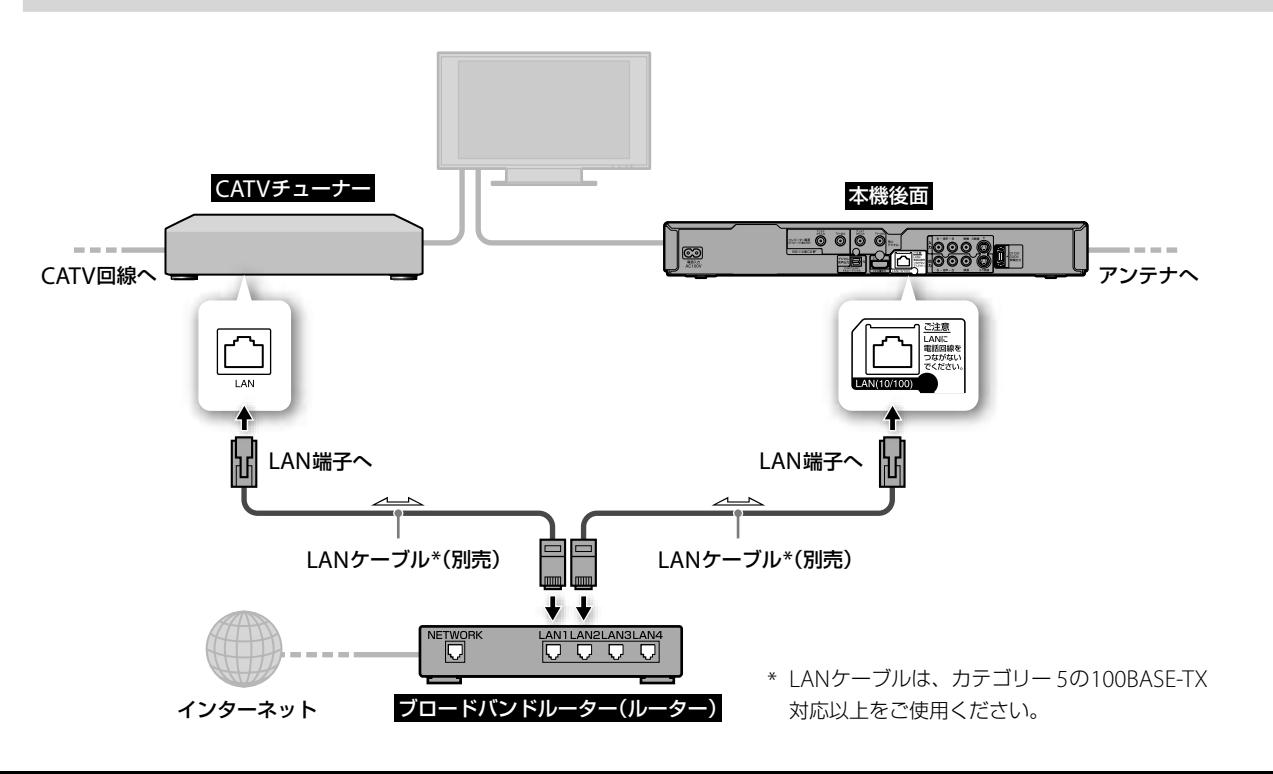

## **3** 本機の設定をする

本機の映像が映るようにテレビの入力を切り換え、設定してく ださい。設定の手順は接続方法によって異なります。

### **接続方法** を選んだ場合 **3-2** を行います。

**接続方法** を選んだ場合 **3-1** <sup>と</sup> **3-2** を行います。

**3-1** ネットワークにつながっているか確認する

- **1 接続方法④を選んだ場合は、「3-2 ホームサー** バーの設定をする」へ進む。
- **2** 本機のリモコンの (ホーム)を押す。
- **3 →で <del>エ</del> (設定)を選択後、◆◆で 40 (通信設** 定)を選んで (決定)を押す。
- **4 ↑◆で[ネットワーク設定]を選んで ®\* (決定)** を押す。 「設定中はネットワーク機能を使用できません。よろし

いですか?」と表示されるので[はい]を選びます。

**5 | ◆◆で[ネットワーク接続診断]を選択後 \*\* (決** 定)を押し、で[はい]を選んで (決定)を 押す。

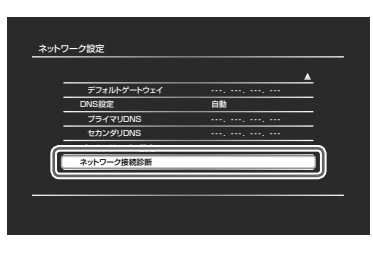

**6** 「ネットワークは正しく接続されています」と 表示されていることを確認し、 きゅ (決定)を押 す。

> 「ネットワークは正しく接続されています」と表示され ない場合は、画面のメッセージに従ってください。

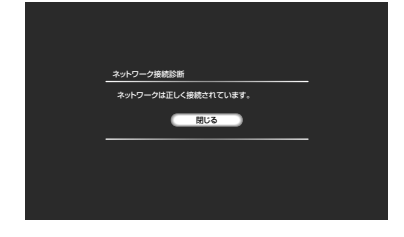

**7** (戻る)をくり返し押し、視聴画面に戻る。

**3-2** ホームサーバーの設定をする

**1** 本機のリモコンの (ホーム)を押す。

- 2 →で **二** (設定)を選択後、◆◆で 4 (通信設 定]を選んで (決定)を押す。
- **4 → で「ホームサーバー設定]を選んで ® (決** 定)を押す。
- 4 ★で[サーバー機能]を選択後 \*\* (決定)を押 し、◆◆で[入]を選んで ※2 (決定)を押す。 警告文が表示されたら内容を読み、[変更する]を選び ます。

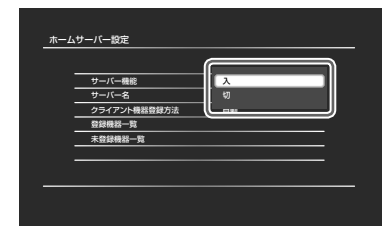

スタンバイモードを[低消費待機]に設定していた場 合、サーバー機能を[入]にすると、「スタンバイモード を「標準」に設定しますか」の確認画面が表示されるの で、[はい]を選びます。

**5 ◆◆で[クライアント機器登録方法]を選択後 \*\*** (決定)を押し、◆◆で[自動]を選んで ® (決定) を押す。

警告文が表示されたら内容を読み、[変更する]を選び ます。

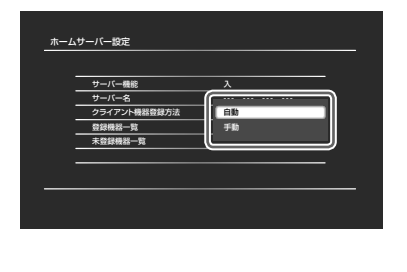

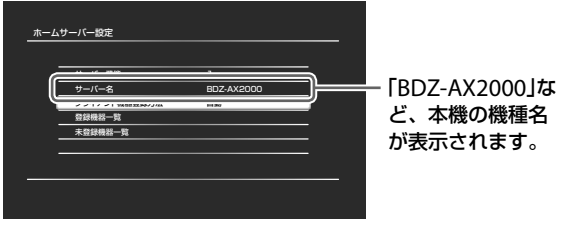

**6** (戻る)をくり返し押し、視聴画面に戻る。

#### ご注意

- 本機のネットワーク設定について
- ホームボタン>[設定]>[通信設定]>[ネットワーク設定]の[IPアド レス設定]は、ルーターを利用しないで接続する(LANケーブルで直 接接続する)場合、必ず[自動取得]を指定してください。ルーターを 利用して接続する場合も、通常は[自動取得]を指定します。 [IPアドレス]の欄の数字が、ルーターを利用する場合は通常 「192.168.xxx.xxx」になります。この数字にならない場合は、数分間 時間をおくか[IPアドレス設定]を1度[手動]にして、再び[自動取得] を選んで取得されるかおためしください。この操作で通常正しいIP アドレスを取得できることがあります。

設定に関して不明点がある場合は、ご利用のインターネットプロバ イダーにお問い合わせください。

以上で本機の設定は終了です。

## **4** CATVチューナーの設定を する

設定方法について詳しくは、CATVチューナーの取扱説明書や ご加入のケーブルテレビ局からのお知らせ、または下記のホー ムページをご覧ください。 http://www.sony.jp/support/bd/

## 録画予約する

録画予約はCATVチューナーで行います。本機での予約操作は 不要です。

- **1** CATVチューナーおよび本機の電源を入れる。
- **2** テレビの画面を、CATVチューナーをつないだ入力に切り 換える。
- **3** CATVチューナーから、録画予約の操作をする。 詳しくはCATVチューナーの取扱説明書、またはご加入の ケーブルテレビ局からのお知らせをご覧ください。

#### ご注意

- 本機への録画モードはDRのみです。
- おでかけ転送用動画ファイルは同時に作成されません。転送には再 生時間とほぼ同じ時間がかかり、高速転送はできません。

## 予約を確認する

予約の確認は、CATVチューナーまたは本機のどちらからでも できます。詳しくはCATVチューナーや本機の取扱説明書、ま たはご加入のケーブルテレビ局からのお知らせをご覧くださ い。

#### 予約を削除する

予約を削除する場合は、本機の電源を入れてからCATVチュー ナー側で操作をしてください。詳しくはCATVチューナーの取 扱説明書、またはご加入のケーブルテレビ局からのお知らせを ご覧ください。

#### 録画した番組を再生する

録画した番組の再生については、本機の取扱説明書の「録画し た番組や映像、ディスクを再生する」をご覧ください。

CATVチューナーからでも録画した番組の再生ができます。詳 しくはCATVチューナーの取扱説明書、またはご加入のケーブ ルテレビ局からのお知らせをご覧ください。

この説明書は、古紙70%以上の再生紙と、